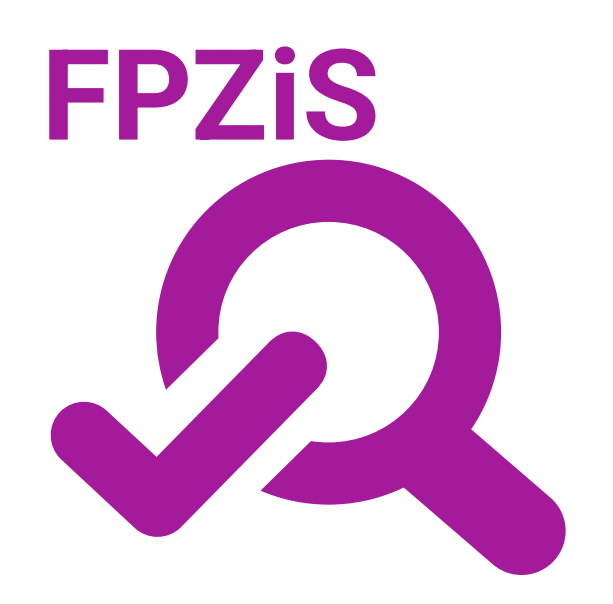

**Formularz planowania zasięgów i sieci NGA dla KPO i FERC miniSIMBA**

# <span id="page-0-0"></span>**Instrukcja dla użytkownika**

Warszawa, czerwiec 2024

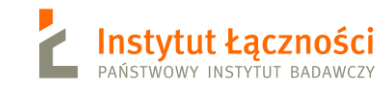

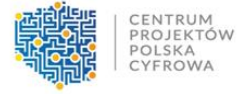

# **Spis treści**

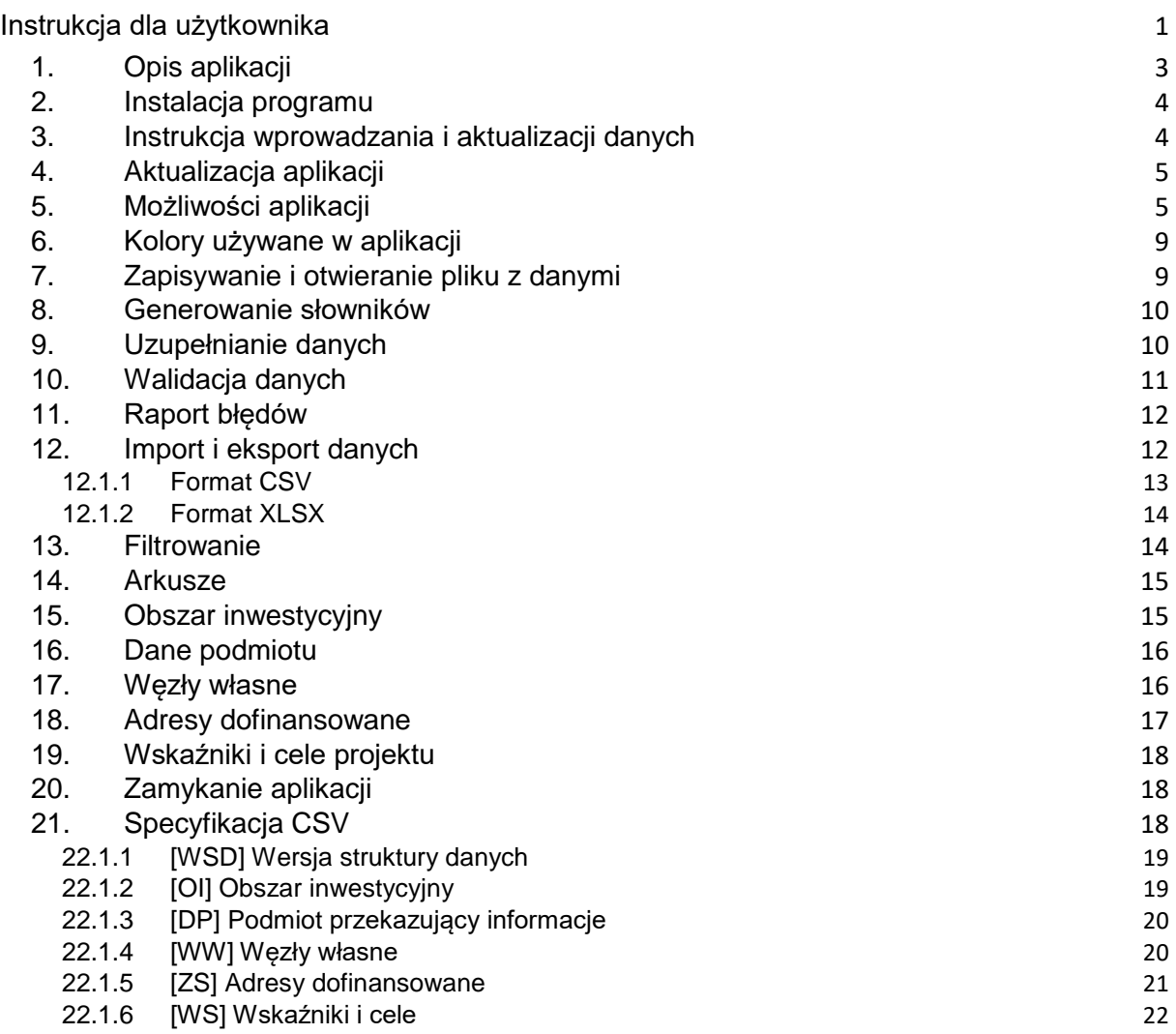

# <span id="page-2-0"></span>**1. Opis aplikacji**

Aplikacja **FPZiS** jest narzędziem do obsługi monitorowania projektów z inwestycji C1.1.1 Zapewnienie dostępu do bardzo szybkiego internetu na obszarach białych plam realizowanej w ramach Krajowego Planu Odbudowy (KPO) oraz działania 1.1 Zwiększenie dostępu do ultra-szybkiego internetu szerokopasmowego realizowanego w ramach Funduszy Europejskich na Rozwój Cyfrowy (FERC).

Aplikacja umożliwia przygotowanie plików z informacjami o planach budowy sieci dla każdego projektu w formacie CSV. W wersji 1.4 zapewniono możliwość przygotowania danych do **trzeciego naboru** KPO.

Okno programu przedstawiono na [Rys. 1:](#page-2-1)

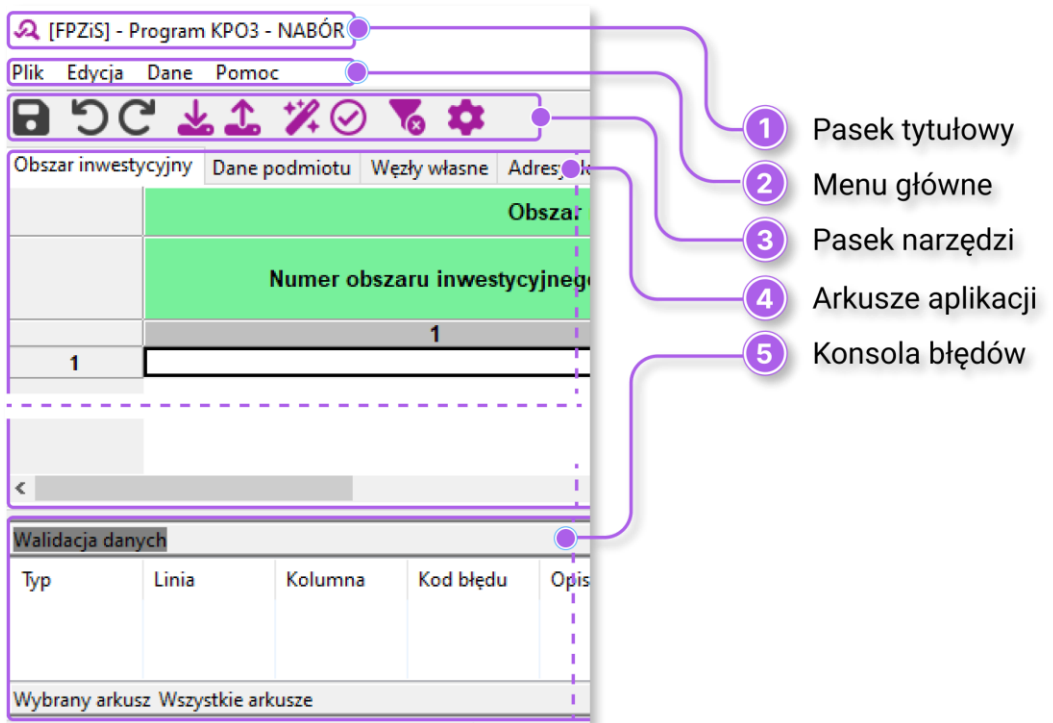

*Rys. 1. Aplikacja FPZiS*

<span id="page-2-1"></span>Podstawowe założenia:

- Możliwość uruchomienia programu lokalnie na komputerze użytkownika przy zapewnieniu pełnej funkcjonalności bez konieczności połączenia z siecią Internet.
- Możliwość importu i eksportu danych w formatach CSV i XLSX.
- Możliwość hurtowego wstawiania danych przy wykorzystaniu mechanizmu kopiuj/wklej.
- Walidacja danych w pełni zgodna z wymaganiami określonymi w Formularzu Planowanie Zasięgów i Sieci NGA dla KPO i FERC.
- Automatyczne uzupełnianie brakujących wartości danymi TERYT.
- Podpowiadanie wartości słownikowych.

Ponadto:

- Każdy formularz to osobna zakładka na wzór standardowego arkusza kalkulacyjnego.
- Pliki CSV opatrzone są sumą kontrolną służącą do wstępnej walidacji poprawności pliku.

Aplikację można uruchomić na komputerze z 64-bitowym systemem operacyjnym Windows 10/11, z monitorem o rozdzielczości ekranu co najmniej 1024 x 768 pikseli.

# <span id="page-3-0"></span>**2. Instalacja programu**

Aplikację można pobrać ze [strony CPPC.](https://www.gov.pl/web/cppc/inwestycja-c-111-zapewnienie-dostepu-do-bardzo-szybkiego-internetu-na-obszarach-bialych-plam-trzeci-nabor) Instalator należy uruchomić podwójnym kliknięciem.

W przypadku komunikatu systemowego o nieznanym wydawcy aplikacji *FPZiS-2.x.y*.*exe* należy kliknąć w *Więcej szczegółów*, a następnie wybrać przycisk *Uruchom mimo to*.

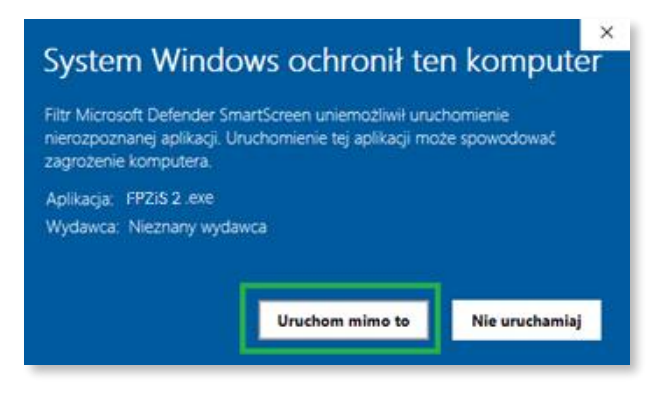

*Rys. 2. Komunikat o nieznanym wydawcy*

Program zostanie zainstalowany w miejscu standardowym dla większości oprogramowania działającego w systemie Windows. Jeśli konieczna jest zmiana lokalizacji można to uczynić w tym oknie [\(Rys.](#page-3-2)  [3](#page-3-2)). Przejście do kolejnego kroku nastąpi po kliknięciu w przycisk *Dalej*.

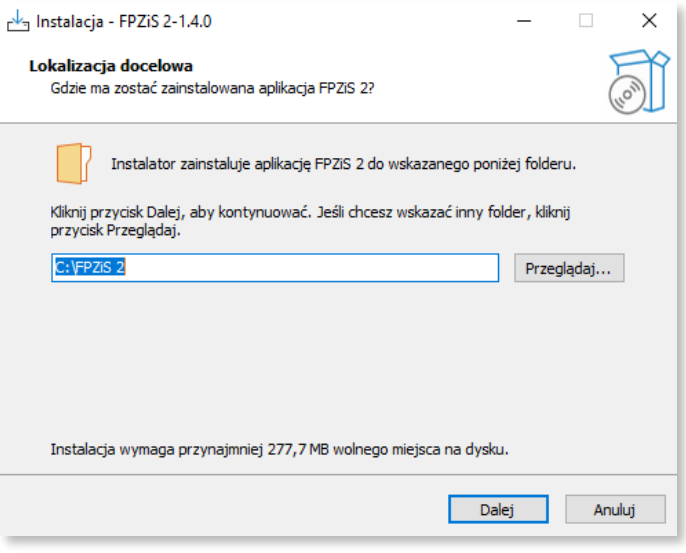

*Rys. 3. Okno instalacji FPZiS*

<span id="page-3-2"></span>Jeśli na komputerze instalowana była poprzednia wersja FPZiS 2, wówczas system automatyczni wykryje lokalizację i zaktualizuje aplikację.

Po zakończeniu procesu instalacji aplikację można uruchomić poprzez dwukrotne kliknięcie w ikonę programu, uruchomić z *Menu -> Start* lub wywołać z linii poleceń.

## <span id="page-3-1"></span>**3. Instrukcja wprowadzania i aktualizacji danych**

- 1. Wprowadzanie danych należy rozpocząć od pobrania, zainstalowania i uruchomienia aplikacji FPZiS (Rozdział [2\)](#page-3-0).
- 2. Należy upewnić się, że w ustawieniach aplikacji wybrany jest odpowiedni program (KPO3), w ramach którego planowana jest realizacja projektu. Zmiany programu, o ile wersja obsługuje kilka programów, można dokonać w oknie ustawień [\(Rys. 5\)](#page-5-0).
- 3. Należy uzupełnić brakujące dane (Rozdzia[ł 13\)](#page-18-2):
	- a. W zakładce **Obszar inwestycyjny** (Rozdział [15\)](#page-14-1), po kliknięciu na pole *Numer obszaru inwestycyjnego* wyświetli się lista możliwych do wyboru obszarów. Należy wybrać numer obszaru, w którym planowana jest budowa sieci.
	- b. W zakładce **Dane podmiotu** (Rozdział [16\)](#page-15-0) należy wypełnić wszystkie pola zawierające informacje o podmiocie.
	- c. W zakładce **Węzły własne** (Rozdział [17\)](#page-15-1) należy uzupełnić kolumny z identyfikatorem węzła, adresem i współrzędnymi lokalizacji, typem i rodzajem węzła. Kolumna *Status realizacji* na etapie składania wniosków nie jest wymagana i może zostać pusta.
	- d. W zakładce **Adresy dofinansowane** (Rozdział [18\)](#page-16-0) należy uzupełniać wszystkie wiersze, a zatem zadeklarować realizację wszystkich adresów w obszarze inwestycji. Wymagane do wypełnienia pola znajdują się w kolumnach oznaczonych jako *Realizacja*.
- <span id="page-4-3"></span>4. Zapisać dane (ikona dyskietki) oraz uruchomić walidację (**Walidacja** w menu **Dane**) (Rozdział [10\)](#page-10-0).
- 5. Jeśli dane są poprawne (w prawym dolnym rogu aplikacji widoczne jest zielone kółko), należy przejść do kroku [7.](#page-4-2)
- 6. Jeśli dane nie są poprawne (w prawym dolnym rogu aplikacji widoczne jest czerwone kółko), należy poprawić dane zgodnie z listą błędów widoczną w konsoli błędów w dolnej części okna aplikacji. Następnie wrócić do kroku [4.](#page-4-3)
- <span id="page-4-2"></span>7. Wykonać **Eksport CSV** z menu **Dane** (Rozdział [12.1.1\)](#page-12-0). Zapisany w ten sposób plik opatrzony jest sumą kontrolną.

# <span id="page-4-0"></span>**4. Aktualizacja aplikacji**

Po uruchomieniu, program automatycznie sprawdza, czy w sieci pojawiła się jego nowa wersja lub nowa wersja nowa wersja danych referencyjnych. W takim przypadku zostanie wyświetlony komunikat z prośbą o aktualizację. Aby pobrać nową wersję FPZiS, należy kliknąć na wskazany link i zapisać plik instalatora na dysku użytkownika. Następnie należy przejść opisany w rozdziale [2](#page-3-0) proces instalacji. Instalacja danych aplikacji (baz referencyjnych) odbywa się automatycznie.

# <span id="page-4-1"></span>**5. Możliwości aplikacji**

Elementy menu głównego aplikacji to:

- Plik,
- Edycja,
- Dane,
- Pomoc.

Do wprowadzania danych przeznaczono 4 arkusze:

- 1. Obszar inwestycyjny,
- 2. Dane podmiotu,
- 3. Węzły własne,
- 4. Adresy dofinansowane.

Dane w arkuszu **Wskaźniki** uzupełniane są przez aplikację automatycznie po poprawnym przeprowadzeniu procesu walidacji danych (Rozdział [10\)](#page-10-0).

Dostęp do wybranych funkcjonalności możliwy jest również poprzez naciśnięcie ikon znajdujących się na pasku narzędzi poniżej menu głównego [\(Rys. 4\)](#page-5-1).

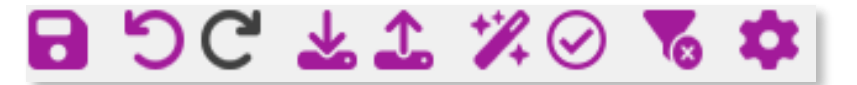

*Rys. 4. Ikony paska narzędzi*

<span id="page-5-1"></span>Poszczególne ikony oznaczają:

Zapisz dane - ikona zmienia kolor na czarny, gdy funkcja nie jest aktywna ベードのつう Cofnij zmianę - ikona zmienia kolor na czarny, gdy funkcja nie jest aktywna Ponów zmianę - ikona zmienia kolor na czarny, gdy funkcja nie jest aktywna Importuj plik CSV Eksportuj plik CSV Uzupełnij dane słownikowe i lokalizacyjne Uruchom walidację danych Wyczyść aktywne filtry Ustawienia

Funkcjonalność *Cofnij*/*Przywróć* można zrealizować również poprzez naciśnięcie klawiszy **Ctrl**+**Z** oraz odpowiednio **Ctrl**+**Y**, czy też przez wybór w menu **Edycja** opcji **Cofnij** i **Ponów**.

Wybranie z menu **Dane** opcji **Walidacja** uruchamia walidację danych we wszystkich arkuszach. Ten sam efekt uzyskuje się naciskając ikonę w umieszczoną na pasku narzędzi. Proces walidacji opisano w Rozdziale [10.](#page-10-0) Należy zauważyć, że wszystkie ikony z paska narzędzi mają swoje odpowiedniki w menu **Plik, Edycja** lub **Dane**.

Przejście do ustawień możliwe jest po kliknięciu w ikonę . Jest też dostępne z menu **Plik**->**Ustawienia**. Należy wybrać właściwy program, w ramach którego planowana jest realizacja projektu, a wybór potwierdzić klikając w przycisk *Zapisz* [\(Rys. 5\)](#page-5-0).

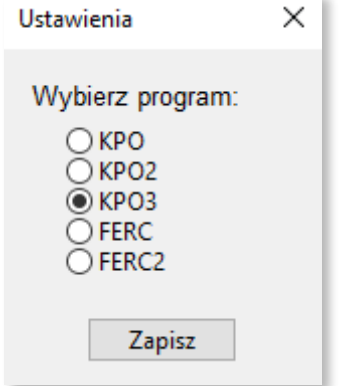

<span id="page-5-0"></span>*Rys. 5. Okno wyboru programu - Ustawienia*

Praca z aplikacją jest zbliżona do korzystania z innych programów opartych o arkusze kalkulacyjne, np. MS Excel.

Po kliknięciu w komórkę program wchodzi w tryb wprowadzania danych. Krawędzie aktywnej komórki staną się wówczas pogrubione. W komórkę można teraz wpisać właściwą wartość.

Przechodzenie do następnej/poprzedniej komórki następuje po naciśnięciu **Tab/Shift+Tab** lub strzałek na klawiaturze. Naciskając **Enter** przechodzi się na komórkę poniżej.

Kliknięcie prawym przyciskiem na siatkę arkusza powoduje pojawienie się okna menu z opcjami: **Wytnij**, **Kopiuj**, **Wklej**, **Usuń**, **Dodaj wiersze**, **Usuń wiersze**, **Przejdź do…** Dostęp do tych opcji możliwy jest również z menu głównego programu **Edycja**. Niektóre z funkcjonalności mogą być niedostępne w innych arkuszach.

Po wybraniu opcji **Dodaj wiersze** istnieje możliwość dodania wierszy **Poniżej** lub **Powyżej** aktywnej komórki, jak również **Na końcu** arkusza. Po wybraniu opcji należy podać liczbę wierszy, którą program powinien wstawić [\(Rys. 6\)](#page-6-0).

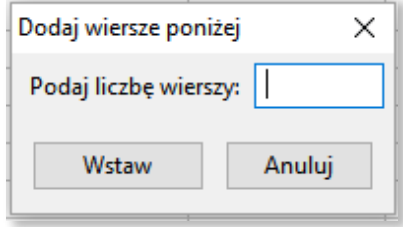

*Rys. 6. Okno dodawania wierszy*

<span id="page-6-0"></span>Wybranie opcji **Przejdź do…** lub naciśnięcie skrótu klawiszowego **Ctrl**+**G** umożliwia szybkie przejście do wskazanej w oknie komórki [\(Rys. 7\)](#page-6-1), np. wpisanie 4:7 spowoduje przejście do komórki położonej na przecięciu 4 wiersza i 7 kolumny. Możliwe jest również wpisanie wyłącznie numeru wiersza. Wówczas program przejdzie do widoku pierwszej komórki tego wiersza.

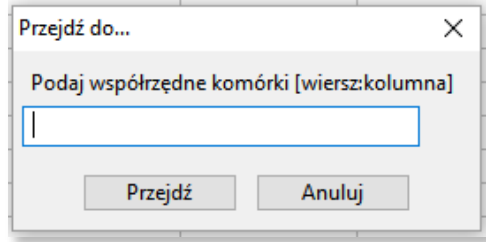

*Rys. 7. Okno po wybraniu opcji "Przejdź do..."*

<span id="page-6-1"></span>W celu zaznaczenia całego wiersza lub całej kolumny, należy kliknąć na szare pola z numeracją wierszy lub kolumn. Stosowne wiersze lub kolumny zostaną podświetlone na niebiesko.

Dostępna jest również opcja **powielania** wartości zaznaczonej komórki do komórek sąsiednich. W tym celu należy ustawić kursor myszy w prawym dolnym rogu komórki tak, aby znak kursora zmienił się na **+** . Następnie, z wciśniętym lewym przyciskiem myszy, należy przeciągnąć wskaźnik myszy do sąsiednich komórek. Wartość z pierwszej komórki zostanie skopiowana do zaznaczonych w ten sposób komórek.

W celu powielenia wartości komórki do wielu komórek można najpierw zaznaczyć komórki, a następnie kliknąć prawym przyciskiem myszy w komórkę, której wartość ma być powielona. Po wybraniu opcji **Powiel komórkę**, jej wartość zostanie przekopiowana do wszystkich zaznaczonych pól.

Aplikacja umożliwia usuwanie zawartości komórek i wierszy przez użytkownika. Aby usunąć zawartość komórki należy ją zaznaczyć, a następnie nacisnąć na klawiaturze przycisk **Delete** lub **Backspace**, czy też z menu kontekstowego, widocznego po naciśnięciu prawego klawisza myszki, wybrać opcje **Usuń** lub **Wytnij**. Gdy zostanie wybrana opcja **Wytnij**, wartość zostanie usunięta z danej komórki, ale zostaje zapisana w schowku. Aby wyciąć cały wiersz należy go zaznaczyć (podświetli się

na niebiesko) i nacisnąć klawisze **Ctrl**+**X**. Zawartość wiersza zniknie z ekranu, ale zostanie zapisana do schowka. Możliwe będzie wówczas umieszczenie "wyciętych" wartości w innym miejscu arkusza.

Dla ułatwienia wypełnia komórek arkusza wprowadzono podpowiedzi pól słownikowych. Po wybraniu odpowiedniego pola i naciśnieciu znajdującej się przy nim strzałki  $\leq$  istnieje możliwość wybrania właściwej wartości słownikowej z listy rozwijanej [\(Rys. 8\)](#page-7-0).

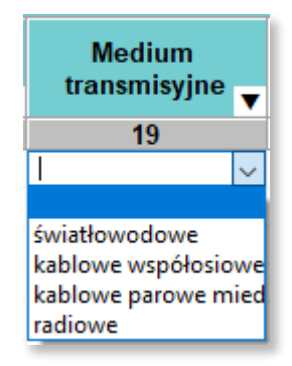

*Rys. 8. Przykład podpowiedzi w arkuszu Adresy dofinansowane*

<span id="page-7-0"></span>W polach słownikowych z możliwością wprowadzenia kilku wartości należy dokonać wyboru poprzez kliknięcie w odpowiednie wartości. Zaznaczone wartości zostaną podświetlone na niebiesko. Aby zamknąć okno i zapisać wybór, należy kliknąć po za obszar listy z wartościami słownikowymi [\(Rys. 9\)](#page-7-1).

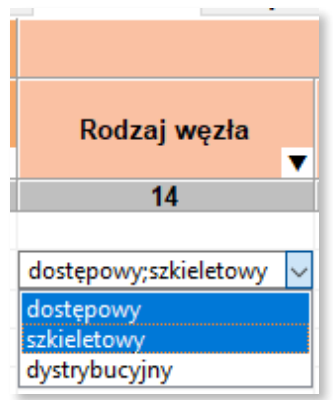

*Rys. 9. Przykład pola z możliwością wielokrotnego wyboru*

<span id="page-7-1"></span>Dla takich pól jak: *województwo, powiat, gmina, miejscowość, kod TERC, kod SIMC, ulica, kod ULIC, Rejon inwestycyjny, Identyfikator węzła własnego,* dostępna jest funkcja **Asystenta uzupełnień** opisana w rozdziale [9.](#page-9-1)

W przypadku, gdy w miejscowości istnieje ulica niewystępująca w TERYT, należy wpisać jej nazwę zgodnie ze stanem wiedzy osoby wypełniającej. Nazwę należy poprzedzić cechą np.: **ul.**. *Kod ULIC,* w takim przypadku, wynosi **99998**. Jeżeli w miejscowości nie ma ulic z nazwami, wymagane jest podanie *kodu ULIC* równego **99999** i wpisanie wartości: *BRAK ULICY, ul. BRAK ULICY* lub pozostawienie **pustego** pola w kolumnie *Ulica*.

Należy zwrócić uwagę, by kody **SIMC**, **TERC**, **ULIC** zawierały zera wiodące.

W przypadku budynków, budowli lub nieruchomości nieposiadających numeru porządkowego podawana jest miejscowość, w obrębie lub pobliżu której mieści się budynek bez numeru porządkowego. Wymagane jest wówczas podanie współrzędnych lokalizacji węzła. Współrzędne Ф i λ lokalizacji należy podać zgodne z systemem WGS84 (*World Geodetic System 1984*). Współrzędne powinny być podane w stopniach i ułamku dziesiętnym stopnia (np. 52.0595 N i 21.3864 E).

Naciśnięcie skrótu klawiszowego **Ctrl**+**F** lub wybranie z menu **Edycja** opcji **Znajdź…** spowoduje wyświetlenie okna [\(Rys. 10\)](#page-8-2), w którym należy podać poszukiwaną frazę: cały wyraz lub jego fragment.

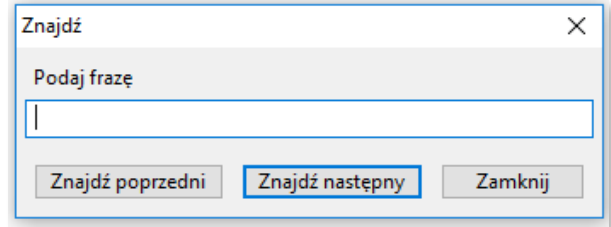

*Rys. 10. Okno wyszukiwania*

<span id="page-8-2"></span>Po wpisaniu poszukiwanego ciągu znaków i naciśnięciu klawisza Enter, aplikacja ustawi jako aktywną pierwszą komórkę, w której znaleziono wpisany wyraz. Przy pomocy przycisków **Znajdź poprzedni** oraz **Znajdź następny** istnieje możliwość przechodzenia do poprzednich lub odpowiednio kolejnych komórek zawierających poszukiwaną frazę. Aby zakończyć wyszukiwanie, należy kliknąć w przycisk **Zamknij**.

Wybranie z menu **Plik** opcji **Nowy** pozwala na otworzenie nowego pustego arkusza. Przed tym jednak program zapyta użytkownika, czy chce zachować zmiany z bieżące zmiany. W przypadku wyboru **Tak** użytkownik ma możliwość zapisu wprowadzonych danych. Z kolei przy wyborze **Nie**, dane wprowadzone do aplikacji są bezpowrotnie usuwane.

## <span id="page-8-0"></span>**6. Kolory używane w aplikacji**

W aplikacji zastosowano następujące kolory do sygnalizacji różnych zjawisk zachodzących w systemie.

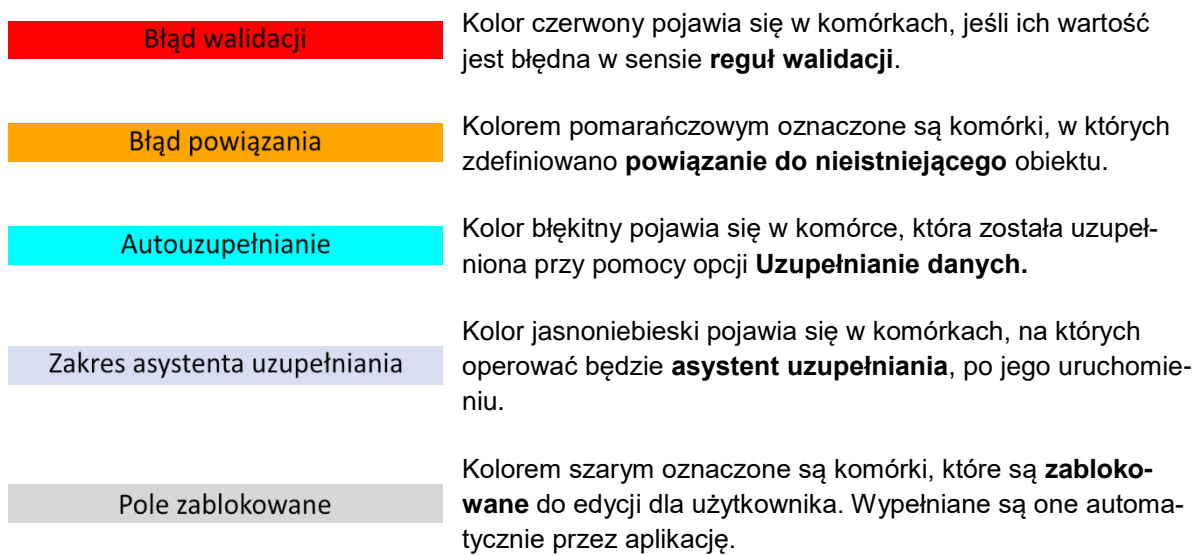

## <span id="page-8-1"></span>**7. Zapisywanie i otwieranie pliku z danymi**

Dane wprowadzone do arkuszy można zapisać jako pliki bazy danych aplikacji (pliki z rozszerzeniem db). W tym celu należy w menu **Plik** wybrać opcję **Zapisz** lub **Zapisz jako…** albo kliknąć na niebieską ikonę dyskietki

Zapisać można zarówno dane **poprawne** jak i **niepoprawne**. Należy zauważyć, że ikona dyskietki zmienia kolor na niebieski, kiedy wprowadzone zostały do arkuszy dane lub dane w arkuszach zostały zmienione. Jest to sygnał dla użytkownika, że dane uległy zmianie i należy je zapisać.

Odczyt zapisanych wcześniej danych możliwy jest po wybraniu opcji **Otwórz** z menu **Plik**. Następnie należy wskazać lokalizację, w którym znajduje się plik .db z zapisanymi danymi. Dane zostają załadowane do odpowiednich arkuszy aplikacji.

## <span id="page-9-0"></span>**8. Generowanie słowników**

Podczas uruchamiania procedur:

- uzupełniania danych (Rozdział [9\)](#page-9-1),
- walidacji danych (Rozdział [10\)](#page-10-0),
- importu plików w formacje CSV (Rozdział [12.1.1\)](#page-12-0).

może pojawić się komunikat o przygotowaniu słowników. Słowniki są tworzone lub aktualizowane każdorazowo przy uruchomieniu nowej wersji aplikacji lub po aktualizacji baz referencyjnych. Okno z informacją o trwaniu akcji przygotowania słowników przedstawia [Rys. 11.](#page-9-2) Proces ten może potrwać kilka minut.

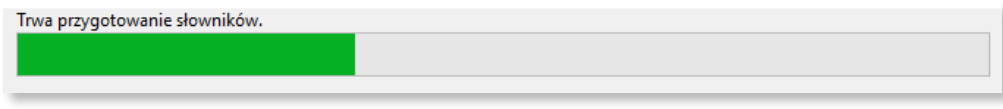

*Rys. 11. Komunikat o przygotowaniu słowników*

<span id="page-9-2"></span>Po zakończeniu operacji przygotowania słowników, aplikacja samoczynnie przejdzie do kontynuacji uruchomionego wcześniej procesu.

# <span id="page-9-1"></span>**9. Uzupełnianie danych**

Dane adresowe w arkuszu **Węzły własne** mogą być automatycznie uzupełnione. Po wpisaniu np. nazwy miejscowości i wybraniu z menu **Dane** opcji **Uzupełnienie danych** pozostałe informacje są automatycznie uzupełniane na podstawie rejestru TERYT. Automatyczne uzupełnianie danych działa tylko wtedy, gdy występuje **jednoznaczność nazw miejscowości**. W innym przypadku, gdy na przykład istnieje wiele miejscowości o tej samej nazwie, należy skorzystać z **asystenta uzupełniania**.

**Asystent uzupełniania** jest uruchamiany bezpośrednio w komórkach w zakresie danych adresowych oraz komórkach do wprowadzenia obiektów zdefiniowanych w innych zakładkach. Takimi komórkami są również *Identyfikator węzła własnego* w zakładce **Adresów dofinansowanych** i **Inwestycji własnych**. Aby aktywować asystenta, należy podwójnie kliknąć na wybrana komórkę, a następne kliknąć

w ikone widoczną po prawej stronie tej komórki. W uruchomionym oknie astystenta należy wpisać nazwę (lub jej fragment) np. miejscowości [\(Rys. 12\)](#page-9-3), identyfikator węzła. Wybranie właściwego wiersza spowoduje wypełnienie komórek zaznaczonych kolorem jasnoniebieskim właściwymi danymi adresowymi. W przypadku wypełniania identyfikatorów obiektów powiązanych, wypełniana jest tylko jedna komórka.

| Obszar i adres budynku lub budowli, w której znajduje się węzeł własny lub współdzielony |               |       |                    |                       |                     |                 |          |                  |                            |                          |
|------------------------------------------------------------------------------------------|---------------|-------|--------------------|-----------------------|---------------------|-----------------|----------|------------------|----------------------------|--------------------------|
| Województwo                                                                              | <b>Powiat</b> | Gmina | Kod<br><b>TERC</b> | Miejscowość           | Kod<br><b>SIMC</b>  | Ulica           |          | Kod ULIC         | <b>Numer</b><br>porządkowy |                          |
| 3                                                                                        | 4             | 5     | 6                  |                       | 8                   | 9               |          | 10               | 11                         |                          |
|                                                                                          |               |       |                    |                       | $\mathbf{r}$        |                 |          |                  |                            |                          |
|                                                                                          |               |       |                    | Miejscowość           |                     |                 |          |                  |                            |                          |
|                                                                                          |               |       |                    | Warszawa<br>Q         |                     |                 |          |                  |                            |                          |
|                                                                                          |               |       |                    | Województ             | Powiat              | Gmina           | Kod TERC | Miejscowość      | Kod SIMC                   |                          |
|                                                                                          |               |       |                    | mazowieckie Warszawa  |                     | Warszawa        | 1465011  | Warszawa         | 0918123                    |                          |
|                                                                                          |               |       |                    | świętokrzys buski     |                     | Pacanów         | 2601042  | Warszawa         | 0258477                    |                          |
|                                                                                          |               |       |                    | kujawsko-p chełmiński |                     | Kijewo Król     | 0404032  | Warszawa         | 0845000                    |                          |
|                                                                                          |               |       |                    | kujawsko-p świecki    |                     | Lniano          | 0414052  | Warszawa         | 1030760                    |                          |
|                                                                                          |               |       |                    | kujawsko-p świecki    |                     | Osie            | 0414072  | Warszawa         | 0093444                    |                          |
|                                                                                          |               |       |                    | <b>Indiadabia</b>     | <b>Isilaarsistä</b> | <b>Dilancei</b> | CCOCORO  | <b>Mercenter</b> | 0006020                    | $\overline{\phantom{a}}$ |
|                                                                                          |               |       |                    | <                     |                     |                 |          |                  | >                          |                          |

*Rys. 12. Asystent uzupełniania danych*

<span id="page-9-3"></span>**Uwaga:** Zalecane jest, aby wprowadzanie danych adresowych rozpocząć od wprowadzenia *Miejscowości*. Następnie możliwe będzie wykorzystanie asystenta do uzupełnienia danych adresowych o *Ulicę* i *Kod ULIC*. Ulice wyszukiwane są dla miejscowości określonej w polu *Kod SIMC.*

## <span id="page-10-0"></span>**10. Walidacja danych**

Po wpisaniu danych do arkuszy należy przeprowadzić ich walidację. Walidację można uruchomić

przyciskiem lub poprzez wybór z menu **Dane** opcji **Walidacja**. Jeśli dane nie zostały wcześniej zapisane, wyświetli się okno z informujące o konieczności zapisania danych. Aby uruchomić proces walidacji, należy wybrać **Tak.** W przeciwnym razie walidacja nie zostanie wykonana.

Proces walidacji obejmuje trzy etapy:

- 1. Sprawdzenie unikalności identyfikatorów.
- 2. Sprawdzenie struktury danych.
- 3. Weryfikacja poprawności danych.

Powyższe działania są sygnalizowane przez wyświetlanie odpowiednich komunikatów na ekranie.

Status powodzenia walidacji danych, kółko umieszczone w prawym dolnym rogu ekranu przyjmuje nastepujące stany:

- **szary** *dane niezwalidowane –* podczas uruchamiania aplikacji, wprowadzania i zapisywania danych,
- **zielony** *dane poprawne* procedura walidacji nie wykryła błędów we wprowadzonych danych, dane mogą zostać wyeksportowane,
- **czerwony** *dane niepoprawne* procedura walidacji wykryła błędy, dane wymagają poprawy lub uzupełnienia.

Szczegóły dotyczące wykrytych błędów są zawarte w konsoli błędów pod arkuszem. Każdy błąd jest opisany w linii, która zawiera oznaczenie zakładki, numer linii, numer kolumny, kod błędu i opis błędu. Dwukrotne kliknięcie w linię z opisem błędu, przenosi użytkownika do komórki arkusza, w którym jest błąd. Komórka oznaczona jest czerwonym kolorem, a nazwa arkusza, w którym jest błąd jest poprzedzona czerwoną "lampką".

Wyświetlanie błędów walidacji może obejmować **Wybrany arkusz** lub **Wszystkie arkusze**. Należy wówczas na konsoli błędów odpowiednio wybrać zakres prezentowanych błędów. Przykładowy ekran z wykrytym błędem podczas walidacji danych przedstawia [\(Rys. 13\)](#page-10-1).

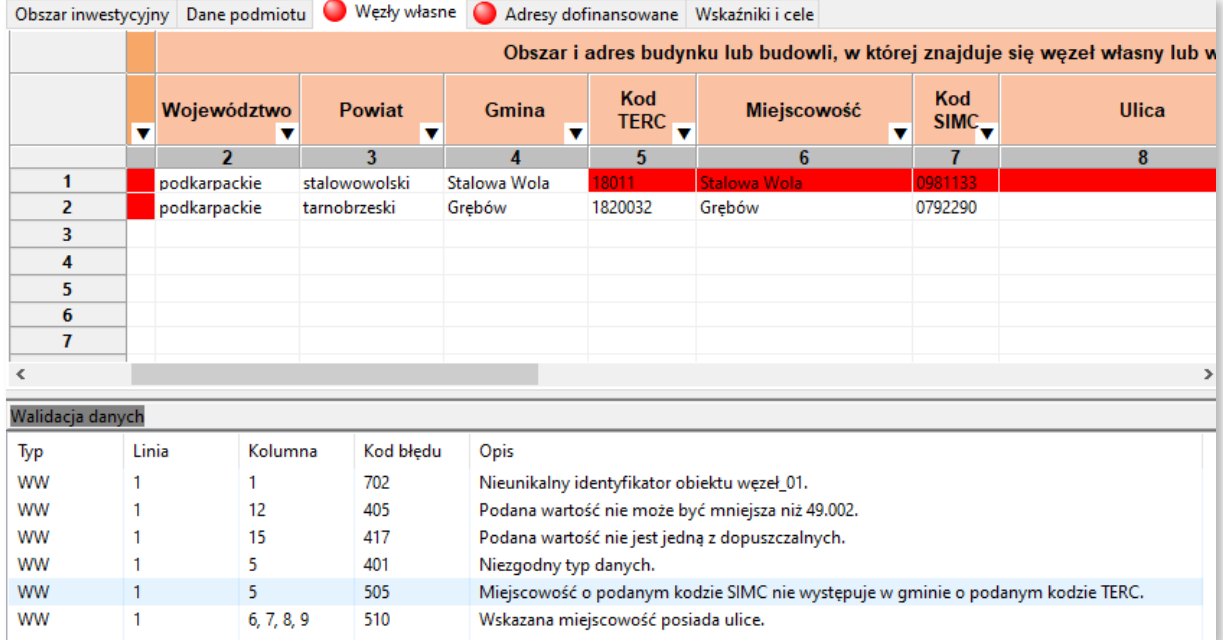

*Rys. 13. Sygnalizacja błędów w danych*

<span id="page-10-1"></span>Po poprawieniu błędów i uzupełnieniu danych należy **ponownie uruchomić proces walidacji**.

Jeśli dane są poprawne, walidacja zakończy się sukcesem, a aplikacja uzupełni dane w arkuszu **Wskaźniki**.

## <span id="page-11-0"></span>**11. Raport błędów**

FPZiS umożliwia pobranie wyników błędów walidacji do arkusza kalkulacyjnego w formacie .xlsx. Skorzystanie z tej opcji możliwe jest po wybraniu z menu **Dane** opcji **Eksport błędów**. Po wskazaniu lokalizacji i wpisaniu nazwy plików raport zostanie zapisany do pliku .xlsx.

| Zakładka<br>$\overline{\phantom{a}}$ | <b>Numer wiersza</b> | Numer kolumny   - | Identyfikator obiektu | Kod błędu<br>$\overline{\mathbf{v}}$ | Komunikat błędu<br>$\overline{\mathbf{v}}$                                                          |
|--------------------------------------|----------------------|-------------------|-----------------------|--------------------------------------|----------------------------------------------------------------------------------------------------|
| Węzły własne                         |                      |                   | $6\,$ W1              |                                      | 402 Ta kolumna nie może być pusta.                                                                  |
| Węzły własne                         |                      |                   | $7\vert\mathrm{W1}$   |                                      | 402 Ta kolumna nie może być pusta.                                                                  |
| Węzły własne                         |                      |                   | $14$ W <sub>1</sub>   |                                      | Co najmniej jedna z wybranych<br>432 wartości jest niezgodna ze zbiorem<br>dopuszczalnych wartości. |
| Węzły własne                         |                      |                   | 7 W 1                 | 501                                  | Miejscowość o podanym kodzie<br>SIMC nie istnieje.                                                  |
| Adresy<br>dofinansowane              |                      |                   | 18 5 13 129           |                                      | 402 Ta kolumna nie może być pusta.                                                                  |
| Adresy<br>dofinansowane              |                      |                   | 18 513130             |                                      | 402 Ta kolumna nie może być pusta.                                                                  |
| Adresy<br>dofinansowane              |                      |                   | 19513130              |                                      | 402 Ta kolumna nie może być pusta.                                                                  |

*Rys. 14. Przykładowy raport błędów*

## <span id="page-11-1"></span>**12. Import i eksport danych**

Aplikacja umożliwia import i eksport danych w formatach CSV i XLSX.

Podczas importu plik jest wstępnie walidowany. W przypadku, gdy importowany plik został błędnie zakodowany pojawi się stosowny komunikat [\(Rys. 15\)](#page-11-2). Wymaganym kodowaniem polskich znaków w pliku jest UTF-8.

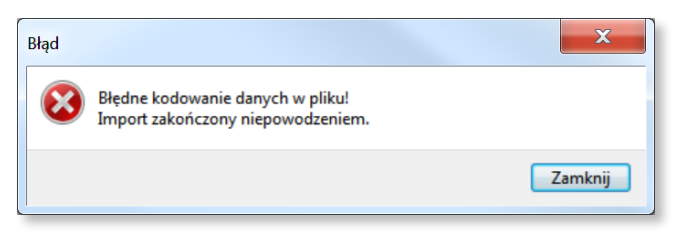

*Rys. 15. Komunikat błędnego kodowania pliku*

<span id="page-11-2"></span>Po wybraniu opcji **Import** CSV/XLSX należy określić lokalizację pliku z danymi, które mają zostać zaimportowane do aplikacji. Przebieg importu obrazowany jest na pasku postępu w oknie importu [\(Rys.](#page-12-1)  [16](#page-12-1)). Ewentualne błędy i ostrzeżenia wyświetlane są na liście i mogą zostać pobrane w postaci raportu dostępnego po zakończeniu importu. Aby pobrać raport, należy kliknąć w przycisk **Zapisz raport**. Jeśli plik nie zawiera błędów, dane zostają wczytane do odpowiednich arkuszy aplikacji. Po zakończeniu importu, należy zamknąć okno klikając w przycisk **Zamknij**.

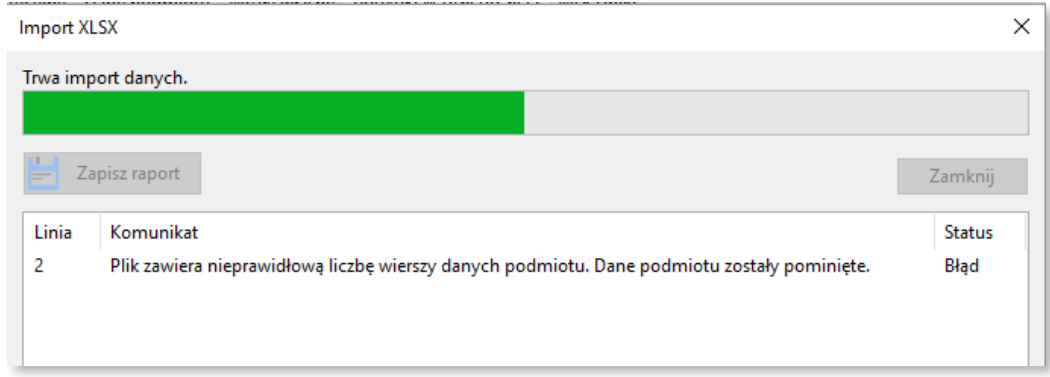

*Rys. 16. Okno importu*

<span id="page-12-1"></span>Użytkownik po wczytaniu danych we wszystkich arkuszach może je uzupełnić, poprawić lub dodać nowe dane.

#### <span id="page-12-0"></span>**12.1.1 Format CSV**

**Import CSV** dostępny jest w menu **Dane** lub poprzez symbol w pasku narzędzi. Umożliwia wybranie i załadowanie pliku z danymi w formacie CSV.

W importowanym pliku przed wierszami opisującymi dane powinien znajdować się wpis określający *Wersję struktury danych* (ozn. WSD). Wiersz ten powinien przyjmować postać, np.:

"WSD","k.3.n"

Jeżeli wiersza WSD nie ma w importowanym pliku, import nie będzie możliwy.

Wiersz WSD można również dopisać własnoręcznie, wówczas powinien on mieć format zgodny ze specyfikacją CSV (Rozdział [13\)](#page-18-2).

Aby wykonać **Eksport** danych do pliku **CSV,** należy wcześniej zapisać dane oraz sprawdzić ich poprawność poprzez wykonanie walidacji (Rozdział [10\)](#page-10-0).

Po walidacji wprowadzonych danych można wybrać **Eksport CSV** z menu **Dane** lub bezpośrednio

z paska narzędzi klikając w przycisk ...

**Uwaga:** Wyeksportowane mogą być tylko **poprawne** (zwalidowane) dane.

W przypadku, gdy użytkownik próbuje wyeksportować dane z błędami ukazuje się okno pokazane na [Rys. 17.](#page-12-2)

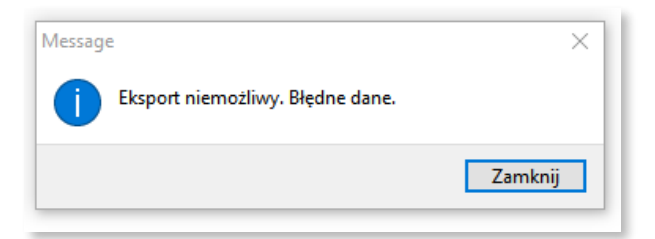

*Rys. 17. Komunikat o niepoprawnych danych*

<span id="page-12-2"></span>Po poprawnym eksporcie danych pojawia się komunikat przedstawiony na [Rys. 18.](#page-13-2)

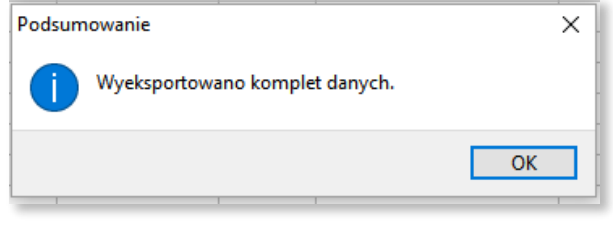

*Rys. 18. Komunikat o poprawnym eksporcie*

<span id="page-13-2"></span>Poprawnie wyeksportowany plik zawiera wiersz **WSD** oraz **sumę kontrolną**.

#### <span id="page-13-0"></span>**12.1.2 Format XLSX**

Aplikacja umożliwia import i eksport danych w formacie XLSX dostępny po rozwinięciu menu **Dane**.

**Import XSLX** umożliwia wgranie do aplikacji FPZiS danych przygotowanych w programach do obsługi i edycji arkuszy kalkulacyjnych (np. MS Excel). Importowany plik musi zawierać arkusze, których nazwy są zgodne z nazwami arkuszy w FPZiS. Błędy wykryte podczas importu pliku widoczne są na liście błędów w oknie importu.

Podczas importu XLSX nie jest sprawdzana wersja struktury danych. Zmian w danych należy wówczas dokonać własnoręcznie.

**Eksport** do formatu **XLSX** możliwy jest bez konieczności wcześniejszej walidacji danych. Chcąc wyeksportować plik należy wskazać lokalizację, pod którą ma być zapisany oraz podać nazwę pliku. Po poprawnym procesie eksportu wyświetlany jest komunikat [\(Rys. 18\)](#page-13-2).

Dane nieedytowalne w miniSIMBA są zablokowane do edycji również w wyeksportowanym pliku [\(Rys.](#page-13-3)  [19](#page-13-3)). Są to m.in. dane dotyczące lokalizacji **Adresów dofinansowanych**, kolumny *Liczba adresów*  oraz *Maksymalna odległość [m]* w arkuszu **węzłów**. Edytowanie, kopiowanie i usuwanie zablokowanych komórek, jak i wierszy/kolumn zawierających zablokowane komórki jest niemożliwe.

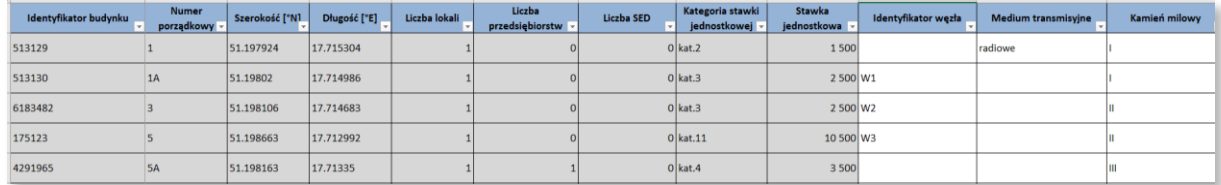

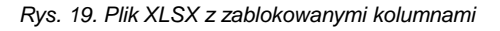

## <span id="page-13-3"></span><span id="page-13-1"></span>**13. Filtrowanie**

Aby ułatwić użytkownikowi uzupełnianie danych wprowadzono opcję ograniczenia widocznych danych – filtrowanie. Funkcjonalność ta dostępna jest w zakładkach **Węzły własne** oraz **Adresy dofinansowane**.

Lista dostepnych dla kolumny filtrów wyświetlona zostanie po kliknieciu w znak **V** widoczny w nagłówku kolumny. Możliwe jest zawężenie listy poprzez wpisanie ciągu znaków w górnym polu okna filtracji. Po zaznaczeniu interesujących filtrów należy kliknąć w przycisk **Filtruj**. Przykładowy filtr dla kolumny **Miejscowość** przedstawia [Rys. 20.](#page-14-2)

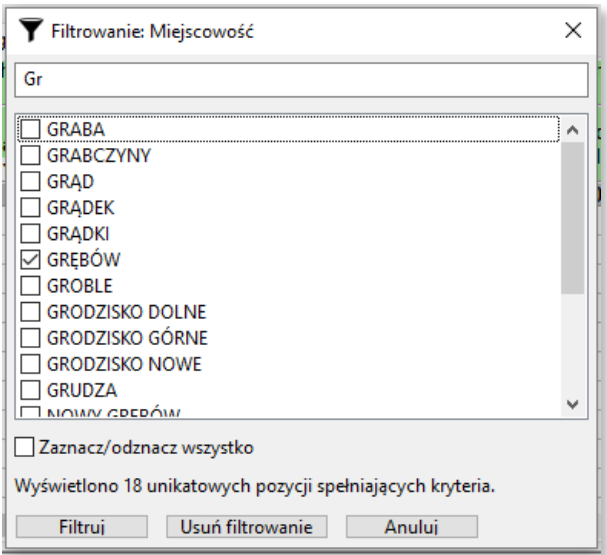

*Rys. 20. Przykładowe filtrowanie*

<span id="page-14-2"></span>Lista wariantów dla kolejnych wybieranych filtrów ograniczana jest w zależności od już aktywnych w innych kolumnach filtrów. Przykładowo: po zawężeniu danych do kilku powiatów, na liście dostępnych filtrów dla kolumny **Miejscowość** dostępne będą wyłącznie miejscowości należące do wybranych powiatów.

Aby usunąć aktywne filtry, należy kliknąć w symbol na pasku narzędzi lub wybrać opcję **Usuń filtrowanie** dostępną w menu **Dane**. Wyłączenie filtrowania możliwe jest również z okna filtrowania [\(Rys. 20\)](#page-14-2) po kliknięciu w przycisk **Usuń filtrowanie**.

#### <span id="page-14-0"></span>**14. Arkusze**

W aplikacji znajduje się 5 arkuszy:

- 1. Obszar inwestycyjny,
- 2. Dane podmiotu,
- 3. Węzły własne,
- 4. Adresy dofinansowane,
- 5. Wskaźniki.

## <span id="page-14-1"></span>**15. Obszar inwestycyjny**

Arkusz **Obszar inwestycyjny** został przedstawiony na [Rys. 21.](#page-14-3)

| Obszar realizacji projektu |                              |            |              |              |  |  |  |
|----------------------------|------------------------------|------------|--------------|--------------|--|--|--|
|                            | Numer obszaru inwestycyjnego | Program    | Województwo  | Liczba punkt |  |  |  |
|                            |                              | 2          | 3            |              |  |  |  |
| 5.02.08.24                 |                              | $\vee$ KPO | DOLNOŚLASKIE | 5454         |  |  |  |
| 5.02.08.24                 | $\hat{\phantom{a}}$          |            |              |              |  |  |  |
| 5.02.13.00                 |                              |            |              |              |  |  |  |
| 5.02.14.a                  |                              |            |              |              |  |  |  |
| 5.02.14.b                  |                              |            |              |              |  |  |  |
| 5.02.14.c                  |                              |            |              |              |  |  |  |

*Rys. 21. Arkusz Obszar inwestycyjny*

<span id="page-14-3"></span>Arkusz umożliwia wybranie obszaru inwestycyjnego. **Użytkownik może wybrać tylko jeden obszar inwestycyjny**. Aby poprawnie uzupełnić arkusz należy:

- dwukrotnie kliknąć pierwszy wiersz kolumny *Numer obszaru inwestycyjnego,*
- kliknąć na strzałkę  $\vee$  widoczną po prawej stronie komórki,
- wybrać właściwy numer obszaru z listy.

Wybranie właściwego numeru obszaru inwestycyjnego z listy rozwijanej spowoduje automatyczne uzupełnienie pozostałych pól w arkuszu*.* Zostanie również wyświetlony komunikat informacyjny o uzupełnieniu zakładek **Adresy dofinansowane** [\(Rys. 22\)](#page-15-2). Potwierdzenie rozpocznie procedurę uzupełniania danych.

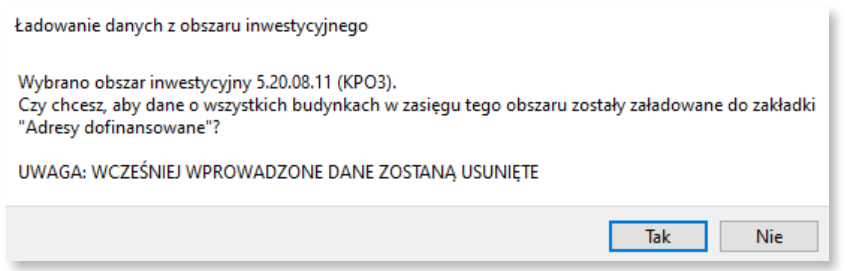

<span id="page-15-2"></span>*Rys. 22. Komunikat o rozpoczęciu procedury uzupełniania danych w zakładce Adresy dofinansowane i Inwestycje własne*

Zakres informacyjny dla arkusza **Obszar inwestycyjny** przedstawiono w rozdziale [21.](#page-17-2)

## <span id="page-15-0"></span>**16. Dane podmiotu**

Arkusz **Dane podmiotu** został przedstawiony na [Rys. 23.](#page-15-3) W arkuszu znajdują się dane o podmiocie przekazującym informacje. Bez uzupełnienia tego arkusza nie jest możliwe eksportowanie danych.

| . | Dane podmiotu                            | Numery identyfikacyjne podmiotu   | Adre                                              |             |
|---|------------------------------------------|-----------------------------------|---------------------------------------------------|-------------|
|   | Nazwa podmiotu przekazującego informacje | Numer Identyfikacji<br>Podatkowej | Rejestr<br>Przedsiębiorców<br>Telekomunikacyjnych | Miejscowość |
|   |                                          |                                   |                                                   |             |
|   | Polska grupa "Światłowód" Sp. z o.o.     | 8218820923                        | 98271                                             | Warszawa    |
|   |                                          |                                   |                                                   |             |

*Rys. 23. Arkusz Dane podmiotu*

<span id="page-15-3"></span>Zakres informacyjny dla arkusza Dane podmiotu przedstawiono w rozdziale [21.](#page-17-2)

## <span id="page-15-1"></span>**17. Węzły własne**

Arkusz **Węzły własne** przedstawia [Rys. 24.](#page-15-4) Umożliwia on wprowadzenie do systemu informacji o węzłach własnych lub współdzielonych.

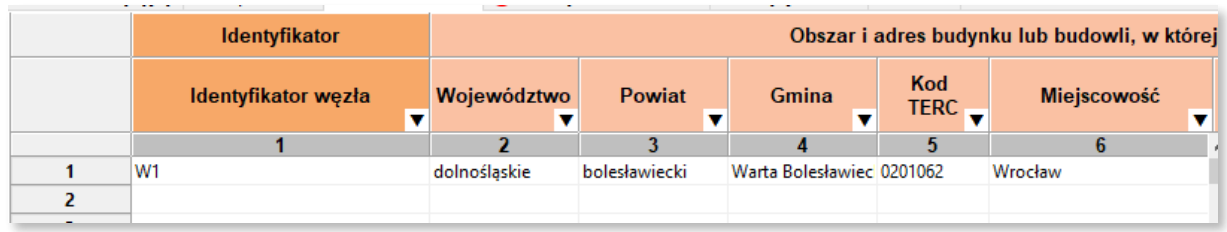

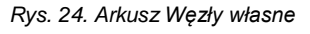

<span id="page-15-4"></span>Arkusz **Węzły własne** umożliwia wprowadzenie do aplikacji takich informacji o węzłach jak: *Identyfikator węzła*, *Obszar i adres budynku lub budowli*, *w której znajduje się węzeł własny lub współdzielony*, *Współrzędne WGA84, Rodzaj węzła*, *Typ węzła, Status realizacji.*

Jeżeli węzeł znajduje się poza obszarem miejscowości lub występuje problem z lokalizacją miejscowości, należy podać najbliższą znaną miejscowość.

Przy wskazywaniu danych atrybutów węzła należy zwrócić uwagę, by były one **spójne** z danymi zawartymi w **Schemacie logicznym sieci** i pozostałych załącznikach Wniosku o objęcie przedsięwzięcia wsparciem.

W dolnym pasku aplikacji znajduje się **Pasek informacyjny**. Dla zakładki **Węzły własne**, wyświetlana jest w nim liczba węzłów w arkuszu z uwzględnieniem aktywnego filtrowania.

Na końcu arkusza znajdują się dwie kolumny dotyczące statystyk węzła. Są to *Liczba adresów* oraz *Maksymalna odległość [m]* od punktu adresowego. Kolumny te są uzupełniane automatycznie podczas procesu walidacji danych oraz zablokowane do edycji przez użytkownika. Liczba adresów oznacza faktyczną liczbę *Adresów dofinansowanych,* dla których w kolumnie *Identyfikator węzła własnego*  wprowadzony został identyfikator tego węzła. *Maksymalna odległość [m]* jest odległością węzła od najdalej położonego obiektu (adresu dofinansowanego lub z inwestycji własnych) podłączonego do tego węzła i wyliczana jest na podstawie informacji podanych w kolumnach ze współrzędnymi geograficznymi węzłów.

Zakres informacyjny dla arkusza **Węzły własne** przedstawiono w rozdziale [21.](#page-17-2)

Niewypełniony (pusty) status realizacji traktowany jest jako *planowany.* Wypełnienie kolumny ze statusem, nie jest obowiązkowe na etapie składania wniosku.

## <span id="page-16-0"></span>**18. Adresy dofinansowane**

Arkusz **Adresy dofinansowane** [\(Rys. 25\)](#page-16-1) jest częściowo automatycznie wypełniony po wybraniu przez użytkownika **Obszaru inwestycyjnego**. Arkusz ten służy do wprowadzenia danych o *Identyfikatorze węzła własnego, Medium transmisyjnym, Kamieniu milowym.* Pola identyfikujące budynek, pochodzące z bazy referencyjnej są zablokowane - nie ma możliwości ich edycji.

|                | <b>ED</b> | <b>Stawka</b>                    |                              | Reliza                             |                                 |                  |  |
|----------------|-----------|----------------------------------|------------------------------|------------------------------------|---------------------------------|------------------|--|
|                | iczba SED | Kategoria stawki<br>jednostkowej | <b>Stawka</b><br>jednostkowa | <b>Identyfikator</b><br>węzła<br>v | <b>Medium</b><br>transmisyjne v | Kamień<br>milowy |  |
|                | 15        | 16                               | 17                           | 18                                 | 19                              | 20               |  |
|                |           | kat.16                           | 15 500,00 zł                 | w1                                 | światłowodowe                   |                  |  |
| 2              |           | kat.15                           | 14 500,00 zł                 | w1                                 | światłowodowe                   |                  |  |
| 3              |           | kat.15                           | 14 500,00 zł                 | w1                                 | światłowodowe                   |                  |  |
| 4              |           | kat.17                           | 16 500,00 zł                 | w <sup>1</sup>                     | światłowodowe                   |                  |  |
| 5              |           | kat.34                           | 33 500,00 zł                 | w1                                 | światłowodowe                   |                  |  |
| 6              |           | kat.15                           | 14 500,00 zł                 | w1                                 | światłowodowe                   |                  |  |
| $\overline{7}$ |           | kat.24                           | 23 500,00 zł                 | w1                                 | światłowodowe                   |                  |  |
| 8              |           | kat.15                           | 14 500,00 zł                 | w1                                 | światłowodowe                   |                  |  |

*Rys. 25. Arkusz Adresy dofinansowane*

<span id="page-16-1"></span>**Uwaga:** Należy zadeklarować realizację od 75% do 85% wszystkich budynków znajdujących się w zakładce **Adresy dofinansowane** uzupełniając pola:

- Identyfikator węzła,
- Medium transmisyjne,
- Kamień milowy.

**Wymagane** jest, aby co najmniej **25%** adresów zostało zrealizowanych w ramach **I kamienia milowego**.

Pozostałe adresy powinny zostać wykonane w ramach **II kamienia milowego**.

W Pasku informacyjnym znajdującym się na dolnej belce aplikacji, dla zakładki **Adresy dofinansowane** wyświetlana jest sumaryczna liczba lokali, przedsiębiorstw oraz SED z uwzględnieniem włączonej opcji filtrowania wierszy.

Zakres informacyjny dla arkusza **Adresy dofinansowane** przedstawiono w rozdziale [21.](#page-17-2)

# <span id="page-17-0"></span>**19. Wskaźniki i cele projektu**

Arkusz **Wskaźniki i cele projektu** został przedstawiony na [Rys. 26.](#page-17-3) Wartości w kolumnie *Wartość docelowa* są automatycznie obliczane i uzupełniane przez system na podstawie danych wprowadzonych przez użytkownika do systemu, po poprawnie wykonanej procedurze walidacji danych.

| Obszar inwestycyjny | Wskaźniki i cele<br>Dane podmiotu   Węzły własne   Adresy dofinansowane |                            |
|---------------------|-------------------------------------------------------------------------|----------------------------|
|                     | Wskaźniki i cele projektu                                               |                            |
|                     | Opis                                                                    | <b>Wartość</b><br>docelowa |
|                     |                                                                         |                            |
|                     | Liczba węzłów dostępowych [szt.]                                        |                            |
| $\overline{2}$      | Liczba węzłów szkieletowych lub dystrybucyjnych [szt.]                  |                            |
| 3                   | Liczba punktów wymiany ruchu (PWR) [szt.]                               |                            |
| 4                   | Liczba lokali objętych zasięgiem [szt.]                                 | 3 0 0 5                    |
| 5                   | Liczba przedsiębiorstw objętych zasięgiem [szt.]                        | 740                        |
| 6                   | Liczba SED objętych zasięgiem [szt.]                                    | $\bf{0}$                   |
| 7                   | Liczba punktów adresowych objętych zasięgiem [szt.]                     | 2 7 3 0                    |

*Rys. 26. Arkusz Wskaźniki i cele projektu*

<span id="page-17-3"></span>Zakres informacyjny dla arkusza **Wskaźniki i cele projektu** przedstawiono w rozdziale [21.](#page-17-2)

Należy zweryfikować czy wskaźniki wykazane w zakładce są **zgodne ze wskaźnikami podanymi we Wniosku** o objęcie przedsięwzięcia wsparciem.

# <span id="page-17-1"></span>**20. Zamykanie aplikacji**

Zamknięcie aplikacji następuje po wybraniu w menu **Plik** opcji **Zakończ** lub naciśnięciu przycisków **Ctrl**+**Q**. Jeśli w programie są niezapisane dane, na ekranie użytkownika pojawia się komunikat:

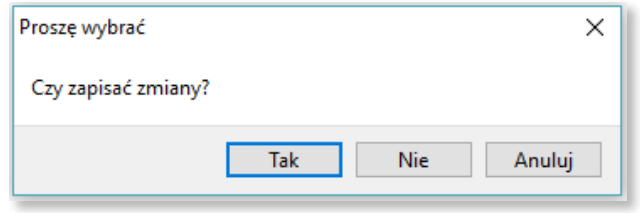

*Rys. 27. Komunikat o konieczności zapisu danych*

W przypadku wybrania:

- **Tak** zmiany zostają zapisane i aplikacja zostaje zamknięta,
- **Nie** zmiany nie zostają zapisane i aplikacja zostaje zamknięta,
- **Anuluj** zmiany nie zostają zapisane i aplikacja pozostaje nadal aktywna.

## <span id="page-17-2"></span>**21. Specyfikacja CSV**

Każdy z wierszy pliku jest oddzielnym rekordem, którego typ jest określany na podstawie pierwszej kolumny. W zależności od typu rekordu ma on inną liczbę kolumn.

<span id="page-18-2"></span>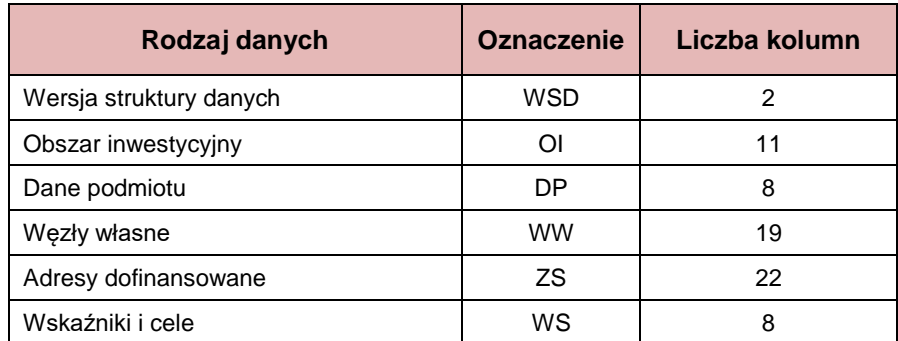

W pliku możliwe jest zamieszczanie komentarzy: jeśli pierwszym znakiem danej linii będzie # (znak *hash*), to cała zawartość linii będzie traktowana jako komentarz i pomijana przy wczytywaniu. Pomijane są również puste linie.

Założenia przyjęte dla mechanizmu przekazywania danych poprzez import plików CSV:

- Pliki CSV muszą być zapisane z kodowaniem UTF-8 (bez BOM)
- Separatorem danych musi być przecinek
- W przypadku formatu tekstowego, liczba w nawiasie określa dopuszczalną liczbę znaków
- <span id="page-18-0"></span>• Format dziesiętny (2d6) oznacza liczbę dziesiętną o dwóch cyfrach znaczących oraz dokładności do sześciu miejsc po przecinku

#### **22.1.1 [WSD] Wersja struktury danych**

Rekord **WSD** definiuje numer wersji danych. Musi występować jako pierwszy rekord danych (komentarze są pomijane).

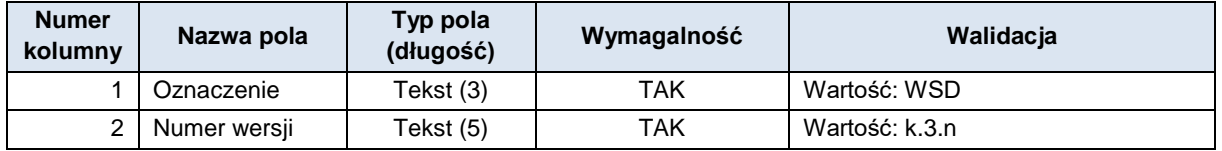

#### <span id="page-18-1"></span>**22.1.2 [OI] Obszar inwestycyjny**

Rekord typu **OI** określający obszar inwestycyjny, którego dotyczą dane, musi się pojawić w pliku CSV i może wystąpić tylko raz.

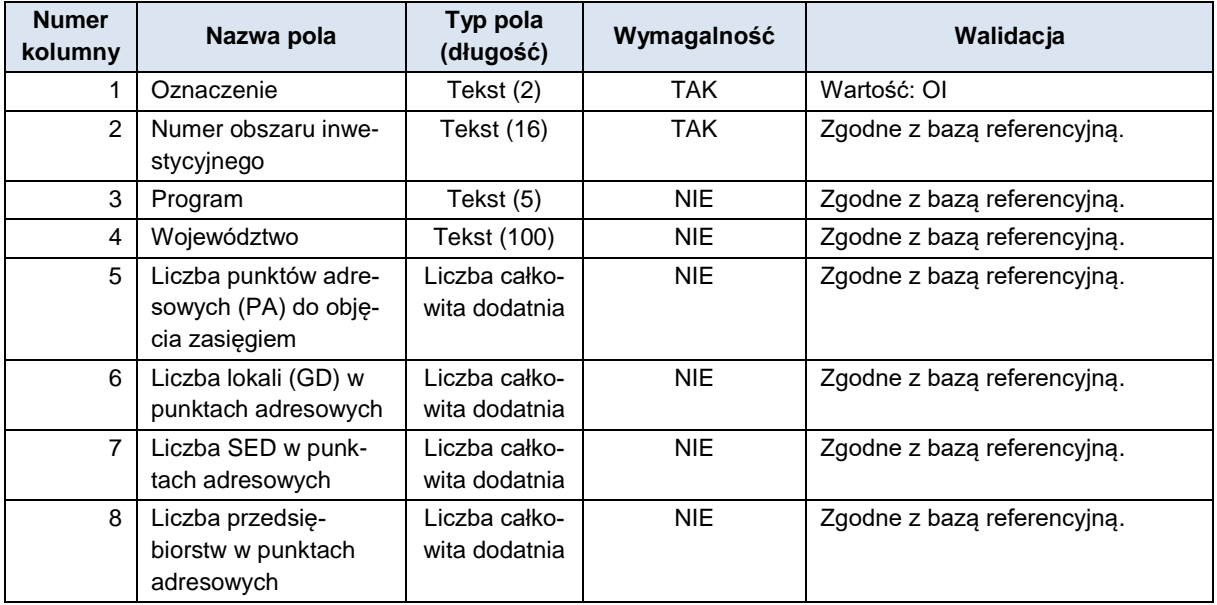

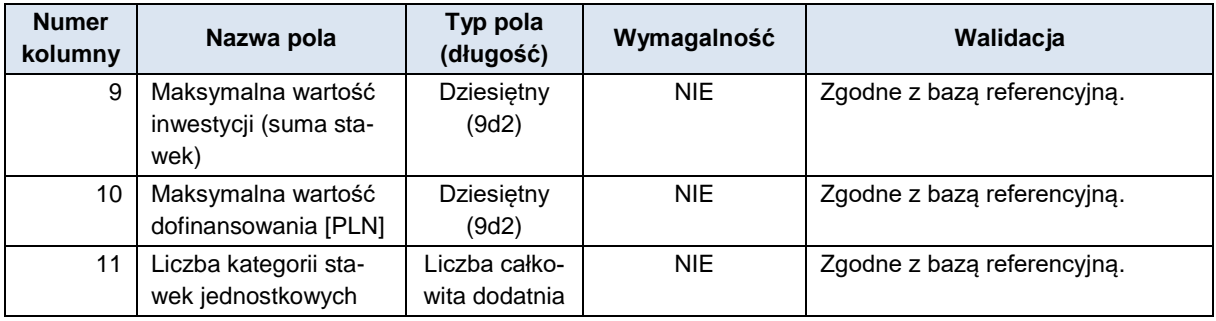

## <span id="page-19-0"></span>**22.1.3 [DP] Podmiot przekazujący informacje**

Rekord typu **DP** określający podmiot przekazującą dane musi się pojawić w pliku CSV i może wystąpić tylko raz.

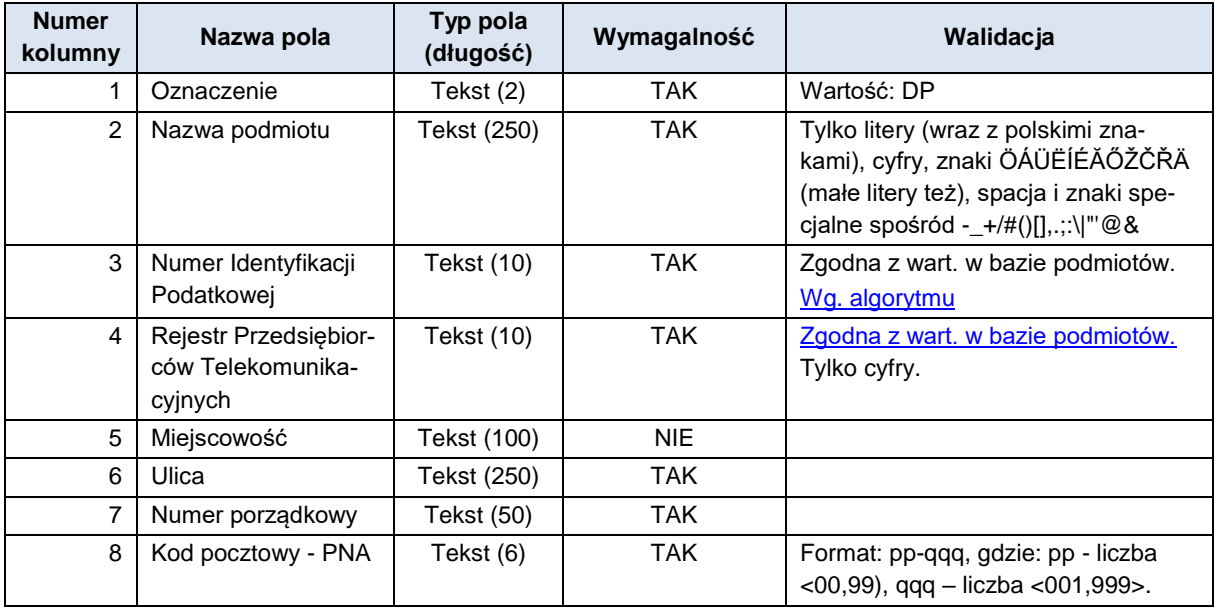

## <span id="page-19-1"></span>**22.1.4 [WW] Węzły własne**

W wierszach **WW** należy zadeklarować realizację własnych lub współdzielonych węzłów telekomunikacyjnych.

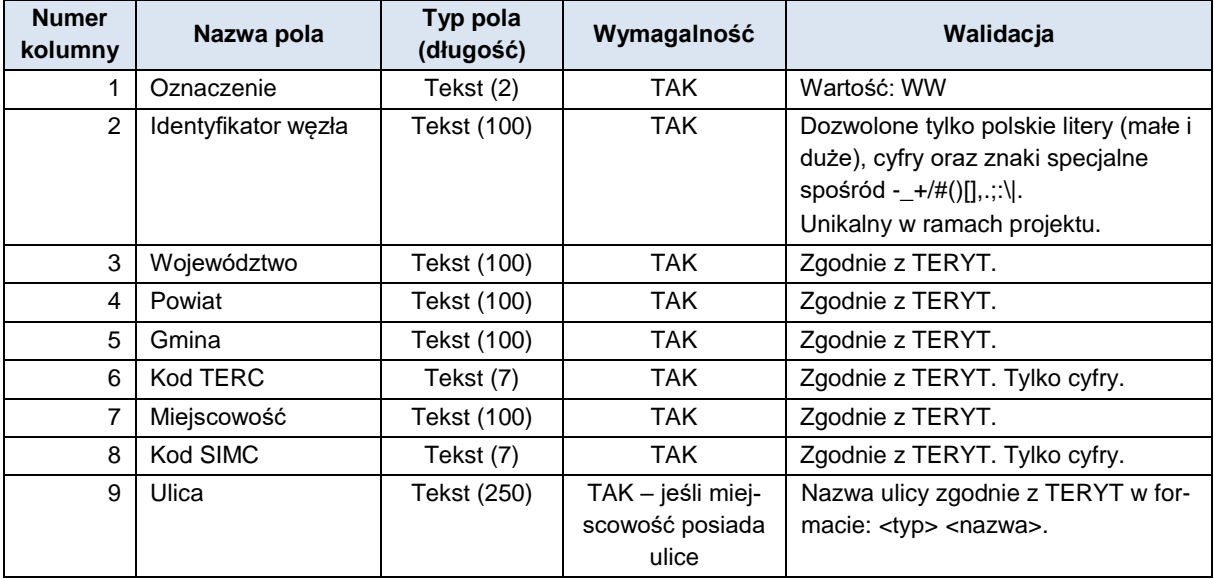

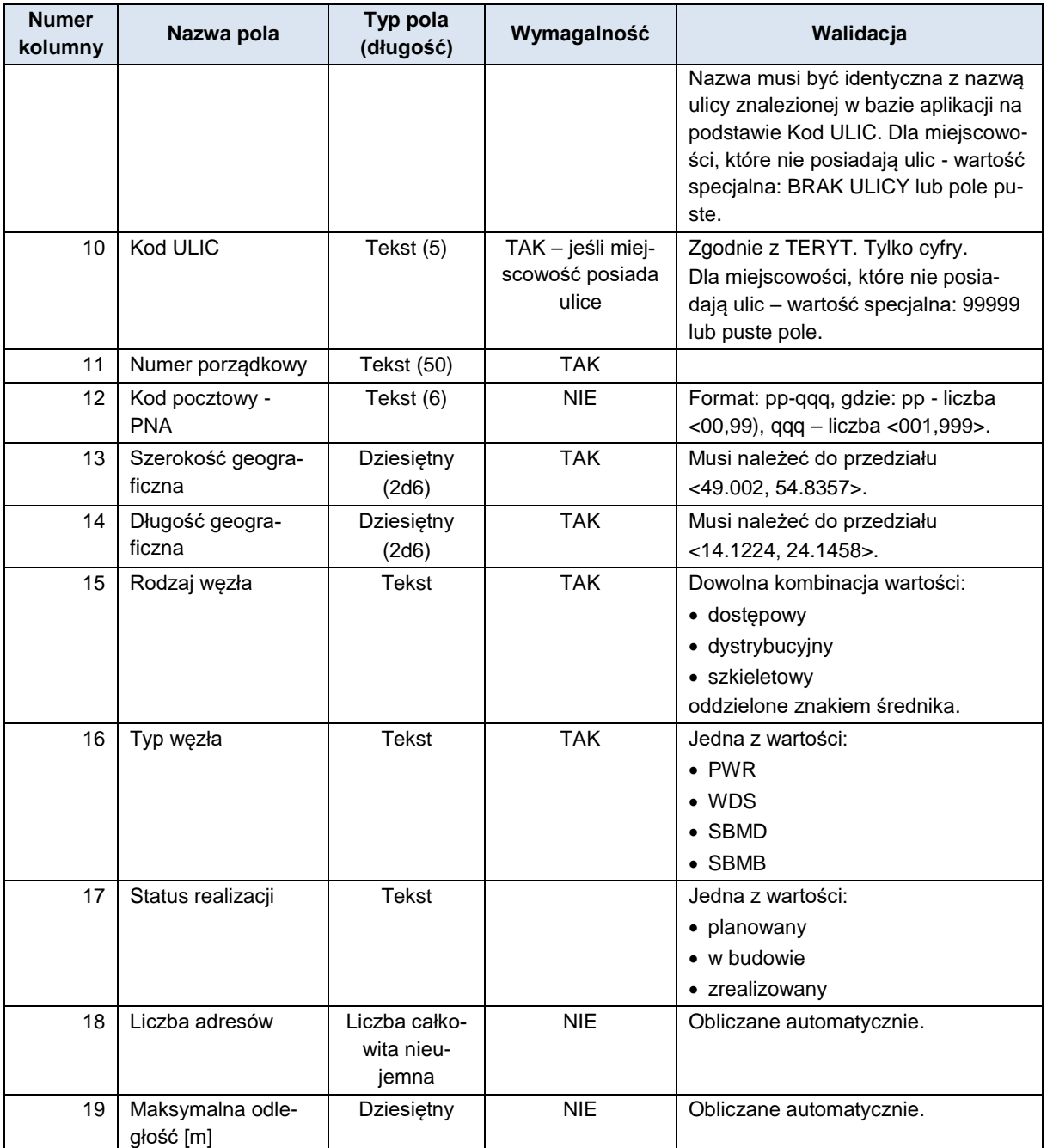

## <span id="page-20-0"></span>**22.1.5 [ZS] Adresy dofinansowane**

W zakładce **Adresy dofinansowane** należy wypełnić tylko wiersze realizowane w ramach projektu.

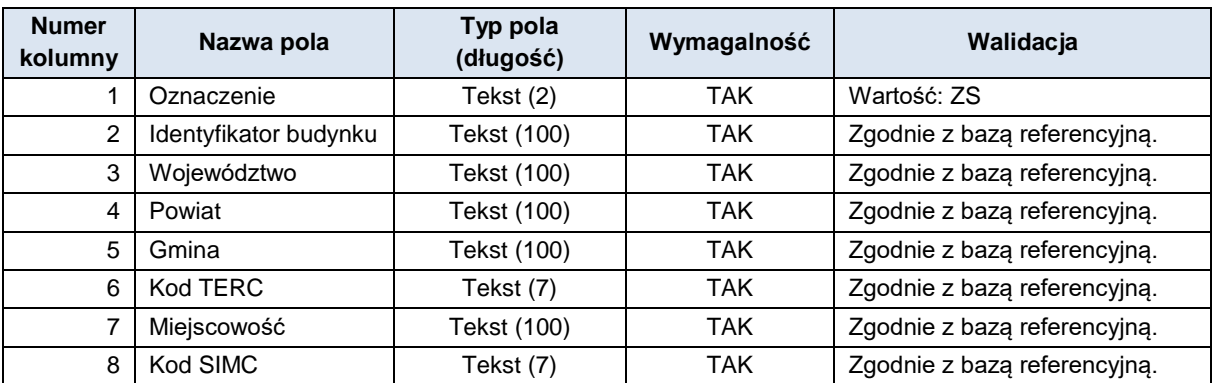

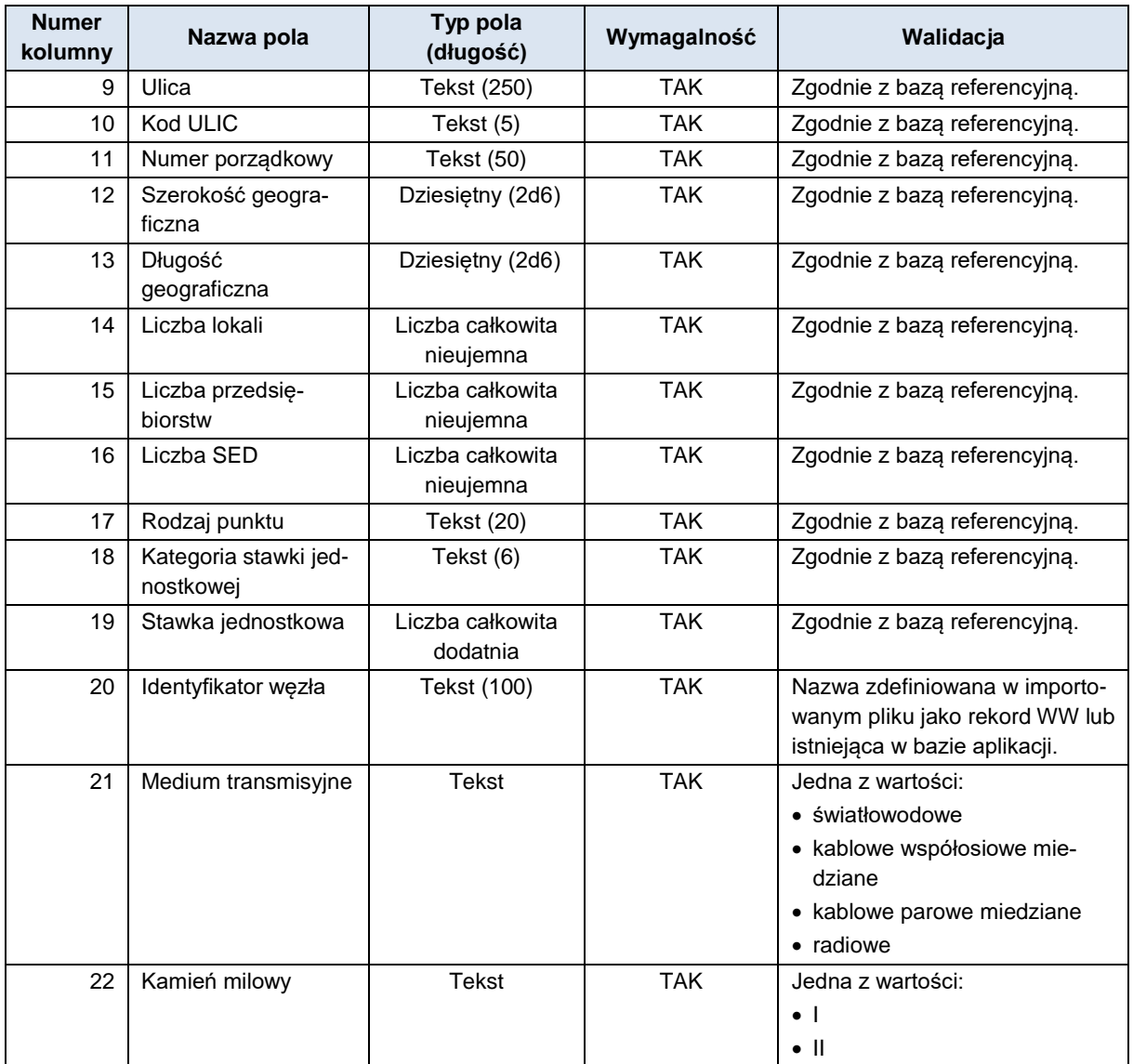

#### <span id="page-21-0"></span>**22.1.6 [WS] Wskaźniki i cele**

Rekord typu **WS** określający wskaźniki i cele projektu obliczone na podstawie przekazanych danych jest generowany w momencie walidacji i nie jest wczytywany do formularza przy imporcie pliku CSV.

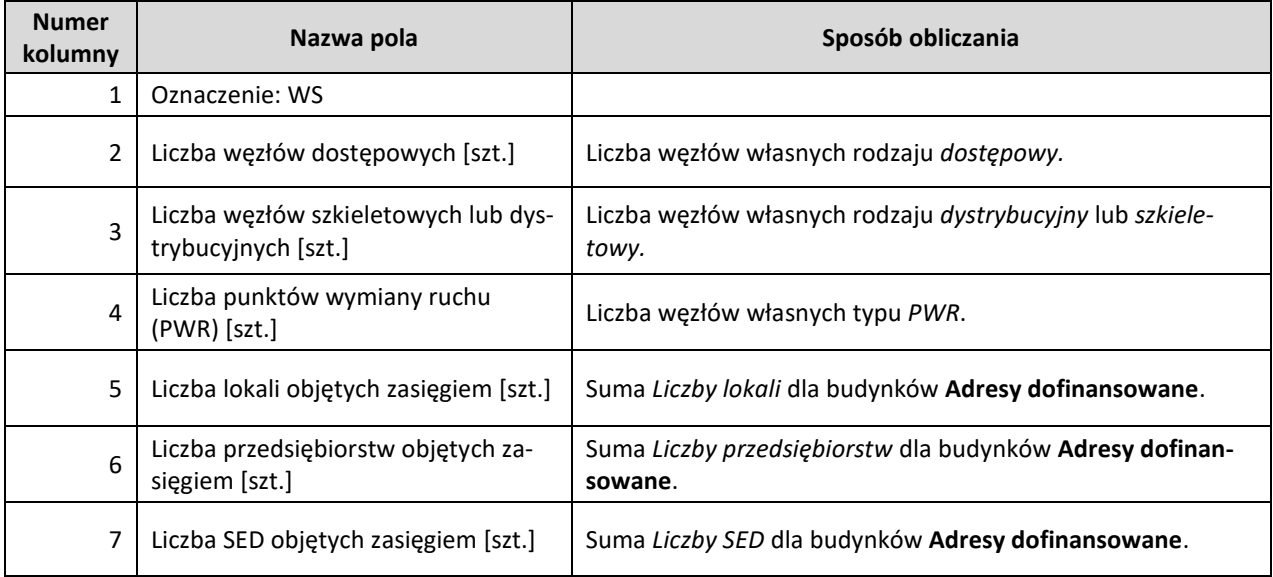

#### FPZiS dla KPO i FERC – nabór wniosków – instrukcja dla użytkownika

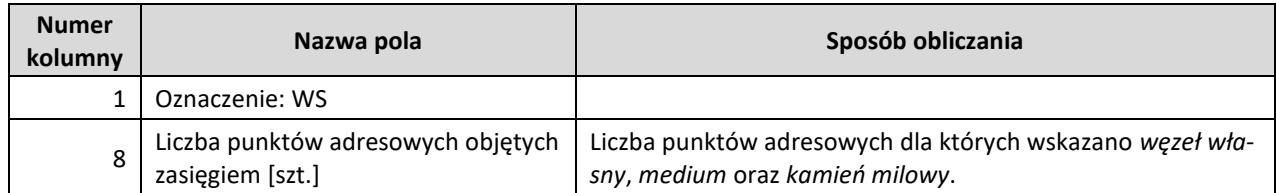